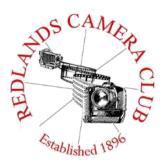

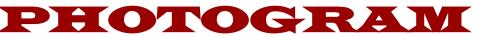

Monthly Newsletter of the Redlands Camera Club

# May 2021

Photogram Editor – Debra Dorothy Deadline for entries is the 25th of every month

Eye On The World

Redlands Camera Club meets: 1<sub>st</sub> & 3<sub>rd</sub> Mondays, 7:00 pm Check <u>http://www.redlandscameraclub.com</u> for Zoom meetings

Guests are always welcome

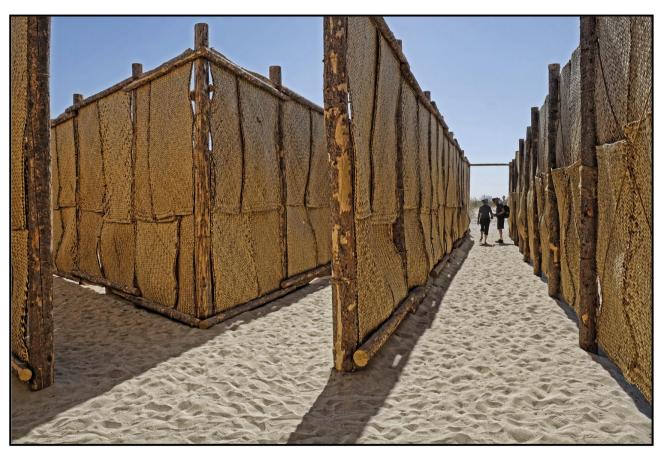

Photo by Dennis Taylor

ColorMunki – Have your photos submitted for QuickPix, Members' Night, or competitions not looked the way you expected? The problem is probably a difference in how your computer and the club projector display colors and brightness. You can fix this by calibrating your computer the same way our club calibrates our projector – with the ColorMunki. Set up is simple and the calibration process only takes a few minutes. Contact Carl Detrow at <u>csdetrow@verizon.net</u> to reserve the ColorMunki.

Want to learn more about your hobby? Click the link below to go to *B&H learning Video Site:* 

Click HERE

### President's Message - Russell Trozera

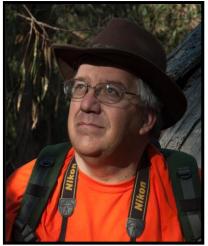

President Message

May 2021

Dear Members

A photographer stated if you want to take great pictures you have to put yourself in front of great places or things. If you want to take more than a snapshot, good photography requires

time, planning, knowledge and patience. Stephen Learcock said, "I am a great believer in luck, and I find the harder I work the more I have of it. We sometimes just get lucky.

You do not have to go far and wide to capture great images. There are many of our own members that create great images in their own back yards or on their table tops. We have lots of locations and opportunities here locally

There are opportunities all around for photography. Kelby One just released a new how to video about Travel Photography: A photographer's guide to LA with Jefferson Graham. The video features LA skylines, sunsets, beaches, surfing and iconic locations in the LA area and more. Jeff shows you where to go to get the shots.

We have a local photography field trip to Keys Ranch at Joshua Tree National park on May 12, 2021 from 4 PM to 9:30 PM. It will be a great opportunity to photograph the ranch during the day and at sunset. We are also planning that evening to photograph the Milky Way. The Milky Way starts rising about 11:15 PM. Space at the Keys Ranch is limited to 10 to 12 people. If you would like to attend, please contact me at 760-486-5269 or email me at photosbuyruss@yahoo.com. There is no space requirement for shooting the Milky Way.

See you at our next meeting

Russell Trozera

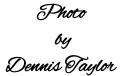

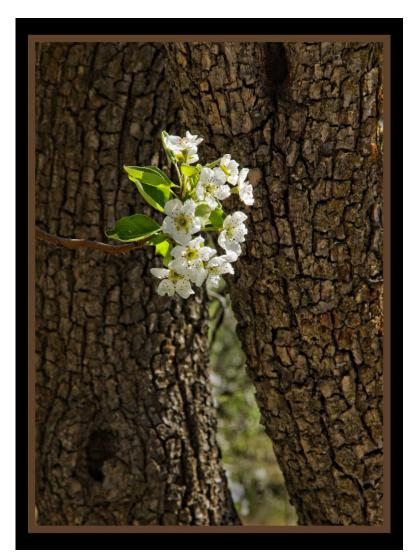

~ 2 ~

### Competition Chair - Carl Detrow

#### 2021 Summer Competition

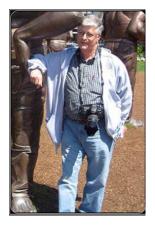

Here comes "Altered Reality"

The Summer 2021 digital competition will be held on Thursday, July 8, 2021. This is an unusual date, because of the Independence Day observance on our usual first Monday, July 5.

We are not currently able to host the competition "live" on Zoom, but will post it within a few days of the comp.

Up to two entries per member will be accepted on the website from the morning of June 7 through 11 PM, June 21. Awards will be announced at our regular meeting, Monday, July 19.

Category X for this competition will be "Altered Reality." This will provide you with the opportunity to start with an image that you took of something real, that you have altered through photo editing software to be something amazing, beautiful, or both.

For several years Photoshop has been the club's go-to editing software, but there are many other programs out there just as capable, and sometimes cheaper, so feel free to use any creative tool you desire.

Some clubs call this category "Digital Artistry," and most require that all elements of the image are created by the maker. You may change the sky, add, rearrange, or delete elements, and alter light or color. Just make sure that you photographed the original sky or orangutan that you use in the final image. This should be a really fun category, and we look forward to seeing your images.

Regular categories and technical criteria apply.

Images must be JPG format, sRGB color space, maximum of 200 PPI, maximum dimension 4,000 pixels on the long side, and maximum of 3.5 MB.

Categories are People, Places, Animals, Close-up, Photojournalism, Open/Miscellaneous, and (this time) Altered Reality.

See the website under "Competition Guidelines." According to your personally assessed skill level, you may enter as an apprentice, intermediate, or advanced photographer. You decide the class level you wish to compete within.

Judges rate each image as Exceptional, Outstanding, Excellent, Above Average, Average, and Below Average. Top images in each category for each entry class are awarded ribbons for first, second, third, and honorable mention. Images scored below average will not be awarded ribbons.

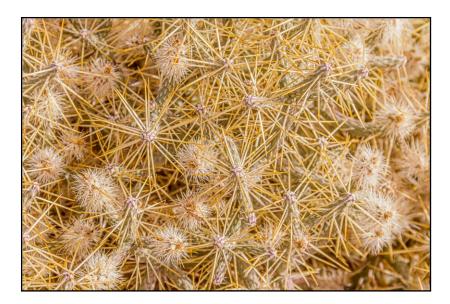

Photo by Wayne Purcell

# Member Recognitions

Mary Ann Ponder had a "Photo of the Day" win on Imaging Resource with her beautiful Image "Unfortunate Event".

Congratulations Mary Ann!

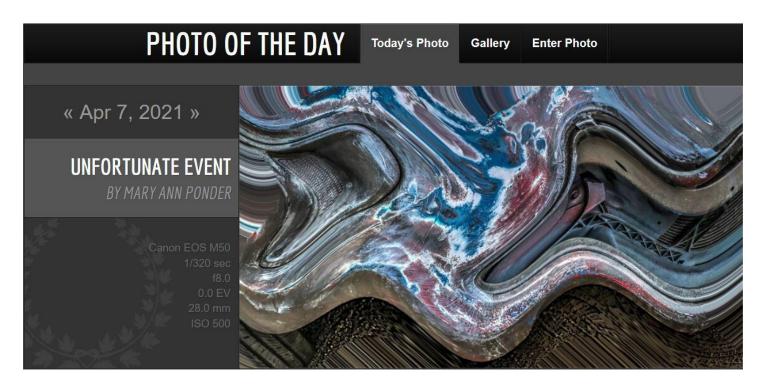

Debra Dorothy had a "Photo of the Day" win on Imaging Resource with her Image "Landing Zone".

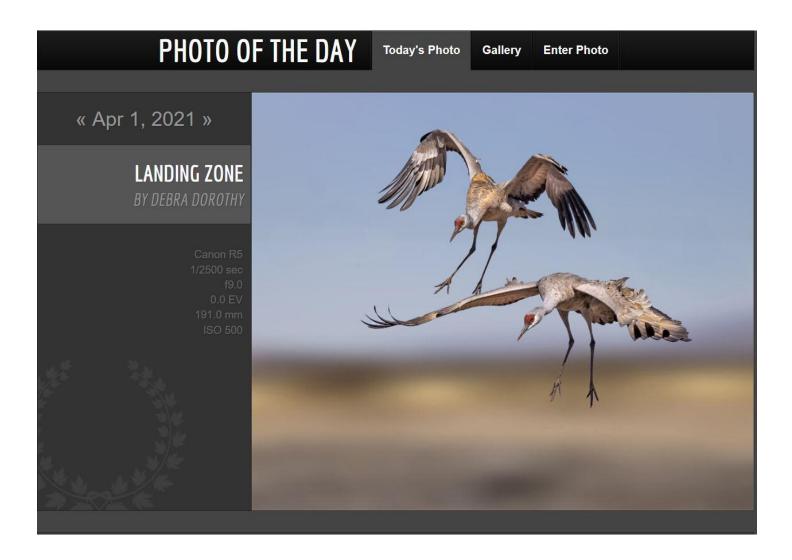

If you have a picture that you have won with or had recognition for please send it to me so I can include it in the Photogram.

### 2021 Spring Competition 2nd Place Ribbons

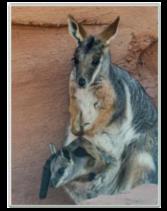

Joey In Pouch Nick Koller

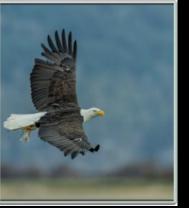

Take Home Lunch Ann Kramer

#### Click HERE for 1st Place Ribbons Click HERE for 3rd Place Ribbons Click HERE for Honorable Mention

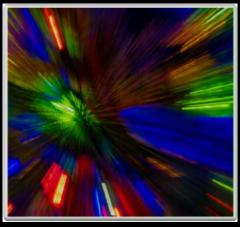

ColorBurst Nick Koller

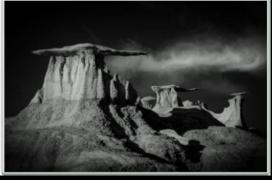

<mark>Majesty</mark> Wayne Purcell

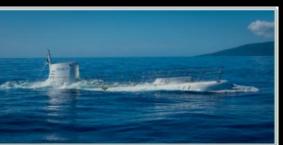

Atlantis Rising, Maui Carl Detow

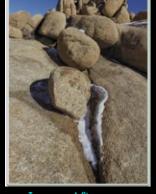

JanuaryAfternoon Jim Hendon

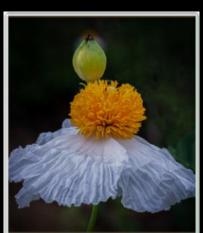

Matilija Poppy PhillipTenpenny

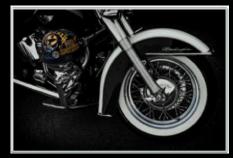

Deluxe Ride Ken Randall

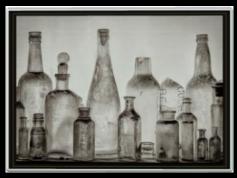

Vintage Glass Deborah Seibly

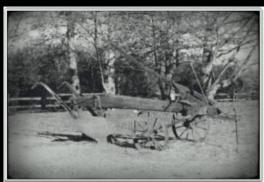

Old Pictue Of Plow Joseph Rosales

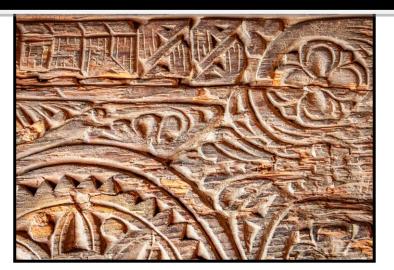

Photo by Wayne Purcell

# Members Photogram Theme Pictures "Textures"

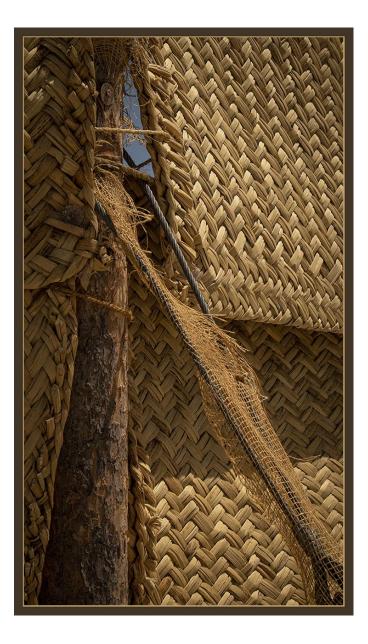

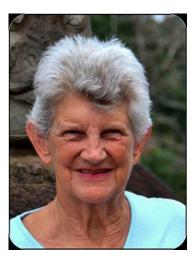

Photos by Mary Ann Ponder

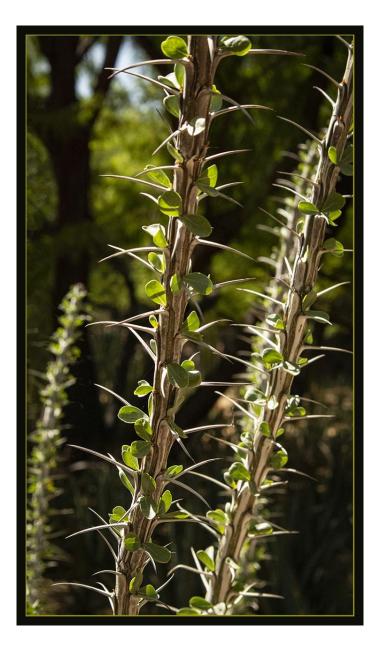

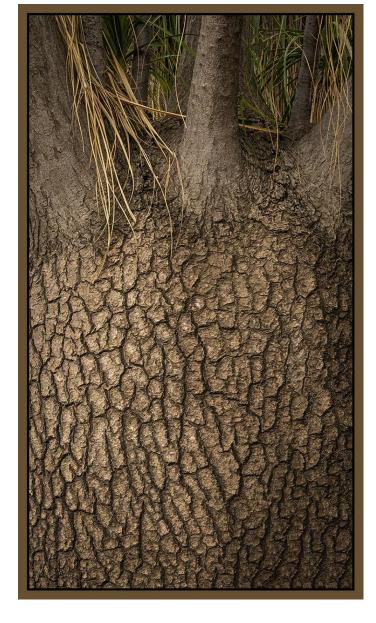

~ 6 ~

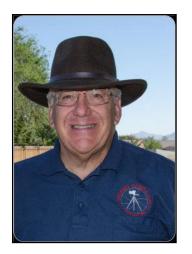

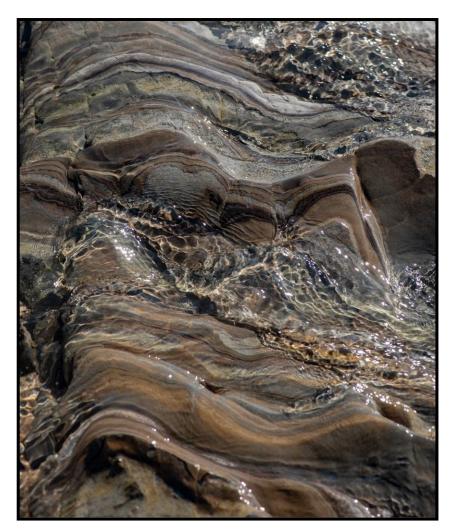

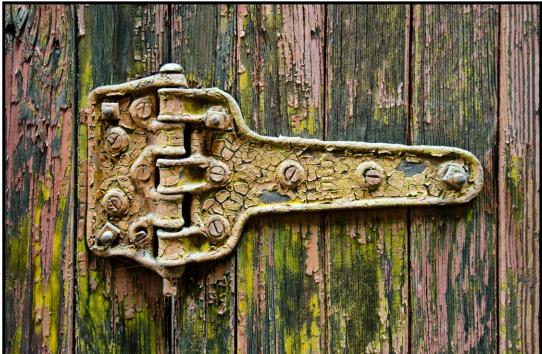

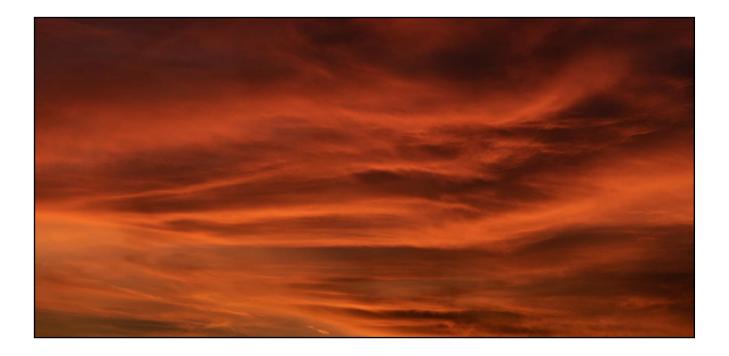

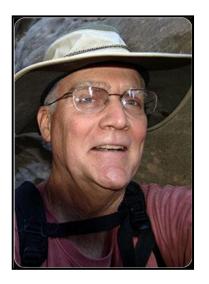

Photos by Tim Hendon

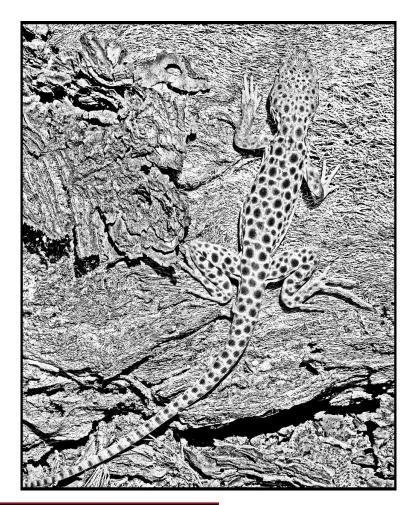

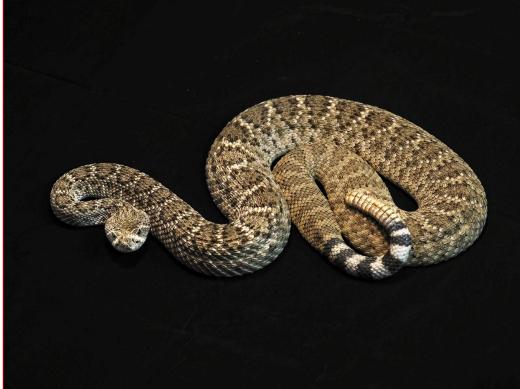

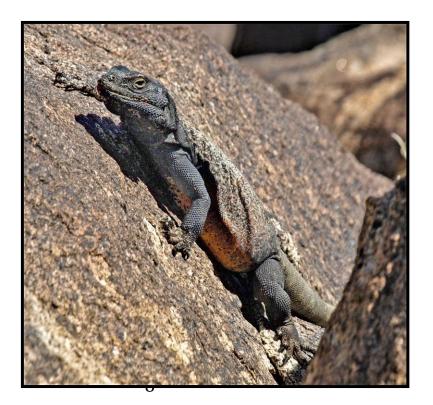

### Program Chair - Wayne Purcell

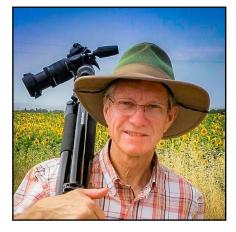

### **RCC Program, May 3, 2021- Publicity Information**

Title of Presentation: <u>Bird Photography Simplified - My</u> <u>Approach to Capturing Images</u>

Description of Presentation: We all know that bird photography is difficult. In this presentation Glenn will share his approach to simplifying the process of bird photography while still striving for high quality wildlife images. From

equipment selection to field techniques to post processing Glenn will share his approach to bird photography.

#### 2. A short Bio

Glenn Bartley is a professional nature photographer from Victoria, British Columbia on Canada's West Coast. He focuses almost all of his efforts on capturing intimate images of birds in their natural habitat. Glenn is especially well known for his portraits of rare and difficult to photograph birds from the Neotropical Region and his portfolio of hummingbird images. Glenn leads photographic workshops throughout the New World Tropics. To see more of Glenn's images visit: <u>www.glennbartley.com</u>

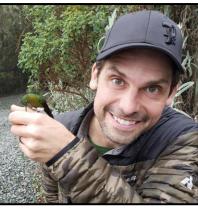

#### 4. Photos illustrating his topic:

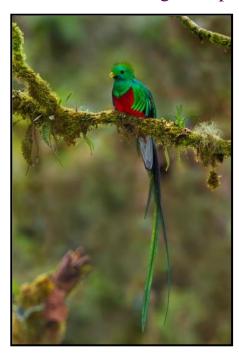

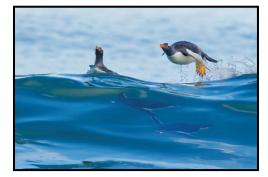

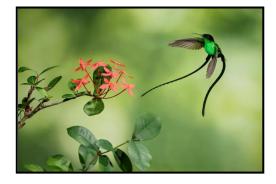

5. Permission to be recorded or not- YES - AS LONG AS ONLY FOR CLUB MEMBER USE

#### 6. Contact Information:

Glenn Bartley 3214 Wordsworth St Victoria, BC, Canada V8P 4B6

#### rgbartley@gmail.com 1-250-412-2904

In preparation for that night, please contact Russ Trozera, the person you will work with on the Zoom setup. His phone number is 760 486-5269 and his email is <u>photosbuyruss@yahoo.com</u>.

ALL I NEED IS THE ZOOM LINK A FEW DAYS BEFORE. PLEASE SEND TO ABOVE EMAIL.

Steve Disenhof, Contact Information 34 Topside Way Mill Valley, CA 94941 (415) 505-6654 (better email: <u>sdisenhof@gmail.com</u>)

For May 17, Zoom meeting for the Redlands Camera Club

#### Event Photography (NEWLY REWRITTEN by Steve)

We are all event photographers. Whether we are formally photographing festivals, parades, weddings or sporting events - or just photographing a backyard family BBQ - there is a commonality of technique that leads to good images. And in fact, techniques and tips central to "event photography" are germane to the best practices of almost any photographic genre. Preparation, choice of lenses, composition, camera settings, lighting, color and emotion all contribute to capturing great images. Steve will discuss the broad scope of event photography and dive into specific concepts, techniques and tips to capture great images. And as a competition judge, Steve will discuss choosing photo journalism images for club competitions. But it's all of capture, image selection and processing that tell the story. Returning from an event with hundreds or even thousands of images, how does one efficiently and competently winnow those images to the chosen few? Steve will discuss the workflow he uses to produce the results he wants.

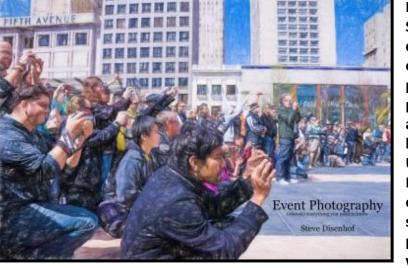

#### Bio

Steve Disenhof can't remember a time when he didn't have a camera in his hand. However, it's only in the last 20 years that he's focused on photography as both a tool and an art. Steve's photography includes a wide range of subjects and genres, including sports, dance, politics, landscape and nature. As a photojournalist for U.S. Press Agency and a founding member of Probonophoto.org, he's covered scores of local events over the years, especially in the areas of social justice and the environment. Steve is the past President of the Marin Photography Club, where he currently heads its Education

Committee, serves as a competition judge and leads both a Street Photography special interest group and monthly Salon. And for the past ten years, Steve has worked here and in Kenya for Daraja Academy, a boarding high school for young women who are financially challenged, but motivated academically. His last project there was a month-long documentary photography project in 2019. A sample of Steve's work can be found at <u>www.stevedisenhof.com</u>.

Photos by Dennis Taylor

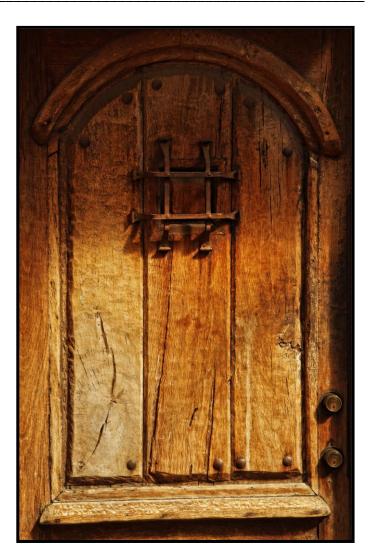

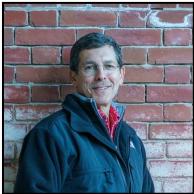

Photos by Debra Dorothy

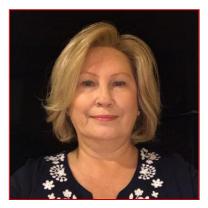

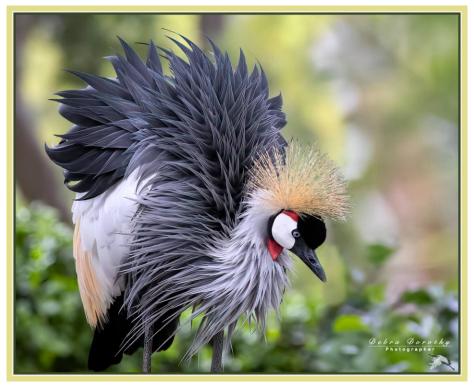

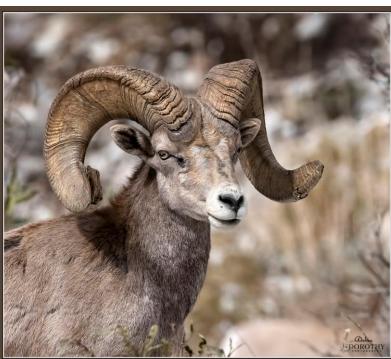

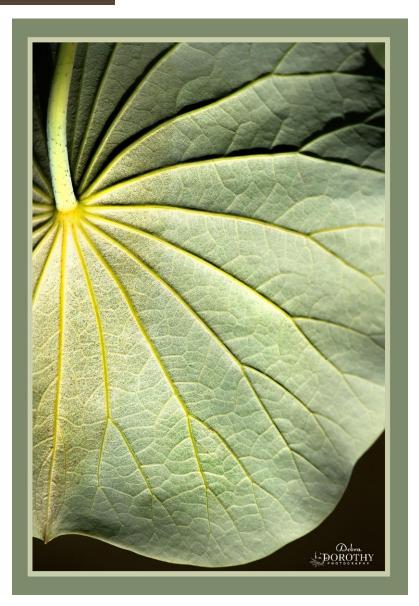

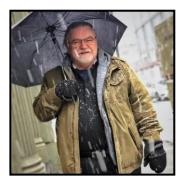

#### You are invited to an Iceland Photo Workshop By Robert Fletcher of Canon USA and Jeff Swinger of USA Today and Canon USA

The workshop is geared towards waterfalls, Northern Lights, Glaciers, Ice Caves, Fjords, black beaches with 10,000-year-old ice and lots and lots of fun.

The cost is \$4999 for this 12-day workshop Feb 2 – 13, 2022

The price includes:

Bob Fletcher & Jeff Swinger as your photo guides Local Iceland Guide (so we don't get lost!)
All transportation including pick-up and drop-off at the airport (Super 4x4 vehicle with 46" tires)
All accommodations (double occupancy, single occupancy is \$800 additional)
Breakfast Ice Cave Tour with all safety equipment & crampons Image Review and Post Production lessons, as time is available

The price does not include:

Airfare to Iceland (around \$800 - \$900) Travel insurance Lunch & Dinners Gratuity to our Iceland guide & driver

If you have any interest in going or have questions, please call or e-mail me.

rrfletcher@gmail.com Cell: 951 202-4179

I am only taking 12 people on this workshop and I anticipate the slots booking quickly.

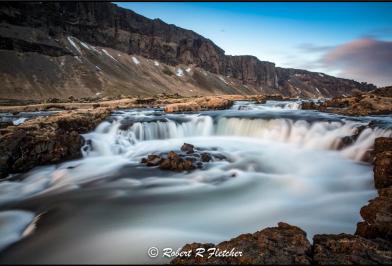

Bob Fletcher Jeff Swinger

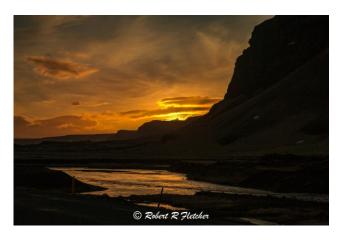

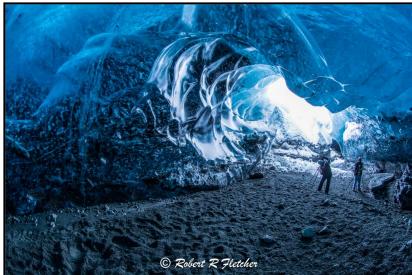

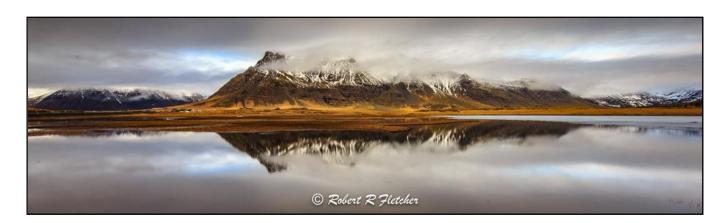

### Here's What I Think!

This article covers different Adobe Photoshop/Lightroomtips and techniques. The views expressed in this article are those of the author and do not necessarily reflect the views of Redlands Camera Club.

### By John Williams

**Need help?** If you have any questions about processing an image using Adobe Lightroom or Photoshop, email me at ibur@corthlink.net (for **BCC members only**) and Lyill try to assist you

# jhwr@earthlink.ne (for RCC members only) and I will try to assist you.

# PHOTOSHOP TIPS

### Home Screen:

- The Photoshop home screen is an interface that provides access to recent files, links to resources, and convenient access to opening and creating new documents.
- If you don't want to see the Home Screen, you can disable this feature by choosing Edit>Preferences>General Tab and unchecking Auto show the Home Screen. Next time you launch Photoshop (or close all documents) you will no longer see the home screen

**Updated version 22.31 (April 2021):** This update contains bug fixes, performance improvements and some stability improvements.

#### LIGHTROOM TIPS RENAMING FILES

- If you want to change the name of your files, **DO IT INSIDE LIGHTROOM**. If you rename files outside of Lightroom, such as File Explorer, Lightroom will lose track of the photo file.
- There are two methods for renaming photo files:
  - 1. Photos that have been imported:
    - In the Library Module, select the photo you want to rename.
    - Choose Library>Rename Photos. When the Rename Photos dialog opens, choose one of the different renaming options (Custom Name is selected in the figure below).
    - By changing the name of file using this method, Lightroom has a direct link to the photo file and the name change will be reflected on your computer hard drive or external hard drive.

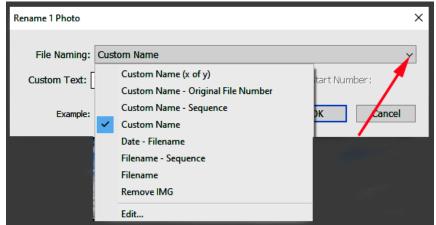

### 2. Photos you are importing:

 You can also change your file names as they are imported into Lightroom, using the Import window as shown below (File Renaming panel).

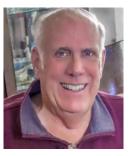

- This works for new images you are importing from your camera's memory card. If the images are already on your computer or external hard drive, then you'll have to use the method described above.
- File Renaming section of the Import dialog: First check the box next to *Rename files*. In the *Template* field choose an option (in the figure below Custom Name is selected). In the *Custom Text* field type the new file name.

| ) DATA (D:) +<br>Photos \ SPECIAL TOPICS \ Clouds \\ 2019 |
|-----------------------------------------------------------|
|                                                           |
| File Renaming 🔻                                           |
| ✓ Rename Files                                            |
| Template Custom Name 🗘                                    |
| Custom Text Type new name here                            |
| Shoot Name                                                |
| Start Number                                              |
| Extensions Leave as-is                                    |
| Sample : Type new name here.jpg                           |

3. Suggest you change the number file name (generated by your camera) to a descriptive name such as Yellowstone River. If you have several photos of Yellowstone, then select in the Template field *Custom Name – Sequence*.

### Make Grass Greener (even brown grass):

- First select the Adjustment Brush and paint over the grass area. Make sure you check *Show Selected Mask Overlay* check box in the Tool bar. You can change the Overlay color by choosing **Tools>Adjustment Mask Overlay**. When you paint close to edges choose Auto Mask by clicking on the word Auto Mask(5).
- Turn off the Mask overlay and move the *Hue Slider (1)* to the green area.
- To refine the green hue, do the following;
  - Move the *Tint slider* (2) to the left.
  - Reduce the *Exposure slider* (3) if the green Hue is too bright.
  - Try adding *Dehaze (4)* to make the green richer.
- Every time you make an adjustment, make sure the grass area is not missing any adjustments and check for spill over areas. Repaint the grass area where you have voids and remove spillover areas by depressing the **Alt** key.

| $\square \bigcirc$ | 💿 🛛 🔿 💽 🖸 🗖                                   | ish    |
|--------------------|-----------------------------------------------|--------|
| Mask :             | New                                           | Edit   |
|                    | Custom ¢                                      | V      |
| Temp               | <u> </u>                                      | 0      |
| Tint               |                                               | - 26   |
| Exposure           |                                               | - 0.63 |
| Contrast           |                                               | 0      |
| Highlights         |                                               | 0      |
| Shadows            | <u>, , , , , , , , , , , , , , , , , , , </u> | 0      |
| Whites             | <u>, , , , , , , , , , , , , , , , , , , </u> | 0      |
| Blacks             | <u> </u>                                      | 0      |
| Texture            | <u></u>                                       | 0      |
| Clarity            |                                               | 0      |
| Dehaze             | · <u>····································</u> | 33     |
| Hue                | Use Fine Adjustment                           | 49.6   |
| Saturation         | <u> </u>                                      | 0      |
| Sharpness          | · · · · · · · · · · · · · · · · · · ·         | 0      |
| Noise              | <u> </u>                                      | 0      |
| Moiré              | <u> </u>                                      | 0      |
| Defringe           | <u> </u>                                      | 0      |
| Color              | M                                             |        |
| Brush :            | A B Erase                                     |        |
| Size               | → <mark>/ (5)</mark>                          | 9.0    |
| Feather            |                                               | 100    |
| Flow               |                                               | 100    |
|                    | Auto Mask                                     |        |
| Density            | <b>_</b>                                      | 80     |

### Parametric Tone Curve:

- It's easy to overlook the Tone Curve panel in Lightroom Classic as the sliders in the Basic panel do a similar job but in a different way. The Tone Curve panel as it has several tools that the Basic panel doesn't.
  - The Targeted Adjustment Tool (TAT) lets you target specific tones in your photo. This isn't possible in the Basic panel.
  - You can adjust the Red, Green and Blue Channel Curves to shift color values. Changing the shape of the curve affects colors rather than tonal values. For example, if you move the Blue Channel Curve up, the colors in the photo shift towards blue.
  - •You can create a matte effect that isn't possible using Lightroom Classic's other tools. The matte effect is where you use the Tone Curve to create a photo that looks like it's printed on matte paper or taken on film.

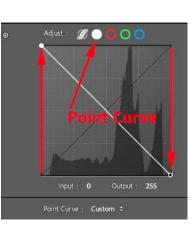

The idea is that the darkest shadows are gray rather than black by moving the bottom left curve point vertically up the left side axis.

- You can invert the Point Curve useful if you scan negatives. if you scan or otherwise digitize negatives you can use an inverted **Point Curve** to create a positive image (see diagram, to the right).
- The Tone Curve is a diagonal line that represents the tones in your photo from the darkest (bottom left) to the brightest (top right). The tone curve is a tool in Lightroom used for adjusting tones to make images brighter or darker, and to adjust colors. By adjusting the Tone Curve, you can make your images brighter

or darker, and affect the contrast The tone curve levels. works differently from the Basic sliders with curves you can get a punchier image and greater detail over the entire dynamic range than you would get using the sliders in the Basics panel. Remember to do your heavy adjustment lifting first with the Basic sliders of Exposure, Highlights, and Shadows, (and the Whites and Blacks sliders, if necessary). Then turn to curves for more subtle, precise fine-tuning of specific tonal ranges.

• The Tone Curve panel has buttons along the top. If you click the leftmost button – the circle with two wavy lines through it (red

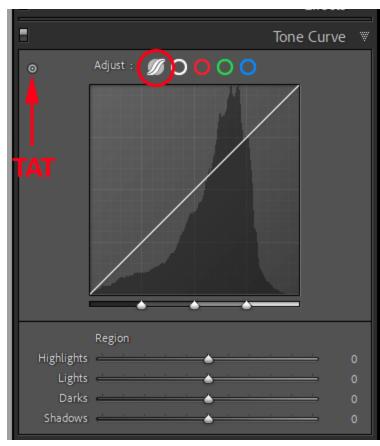

circle in figure to the right) – you activate the Tone Curve **Parametric Curve** mode. Lightroom splits your image tones into four quadrants: '**Shadows**', '**Darks**', '**Lights**' and '**Highlights**'. If you move your mouse pointer over the four quadrants they show you the tonal range you will be adjusting.

• At the top of the Tone Curve section is another button – the **Target Adjustment tool (TAT)**. Click on this button to make it active. Move your cursor over the photo. Lightroom places a control point on the Tone Curve to indicate the value of the tones underneath the cursor. The advantage of using the Targeted Adjustment Tool is that it lets you target the exact tones you want to adjust.

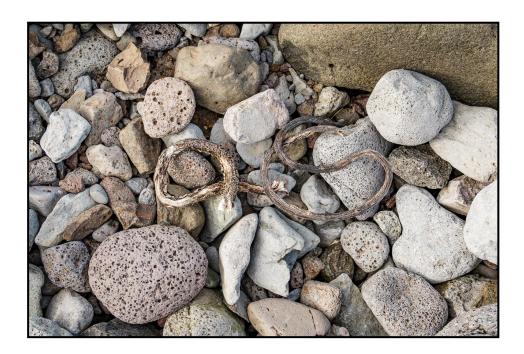

Photos by Wayne Purcell

# Announcements

#### New – Personal Lightroom Coaching with John Williams

Contact John Williams for some over-the-shoulder coaching in photo editing, a great way to learn. Using your selected images, John will work with you at your level to improve your understanding of key tools and techniques to make the most of your photos. John is a regular contributor of articles on Lightroom and Photoshop to the RCC Photogram. Reach John at <u>jhwr@earthlink.net</u> or talk to him at our meetings.

#### RCC Members: Unique opportunity to make a difference

Frank Peele, Education/Workshops Chair

#### Museum of Redlands

This newly-established museum needs quality photography of items in its collection, and has asked RCC for support. This sounds like a win-win situation, both for the museum and for our members who want to develop skills in "product" photography. I envision a workshop to teach the fundamentals, and one or more shooting sessions to get into creating great images for the museum's use. If you're interested in being part of this service to the community, or just want to find out more about the opportunity, shoot me an email: <u>educationworkshopsrcc@gmail.com</u> Thanks, Frank

#### Film cameras and Lenses Needed

A group of photo-enthusiasts at Riverside Community College needs FILM cameras and lenses to use in their studies. If you have such equipment you're willing to donate to a worthy cause, please contact RCC member Constance St Jean and let her know what you have. **Contact her by email at constancestjean@gmail.com** 

A 35 mm slide and negative digitizer, a Wolverine F2D, has been generously donated to the club by member Dave Knapp. It will produce a 7 mb JPEG digital image from your black and white and color slides and negatives. If you are interested in borrowing it from the club, email Wayne Purcell at <u>waynepurcell72@gmail.com</u> or text him at (909) 664-4365.

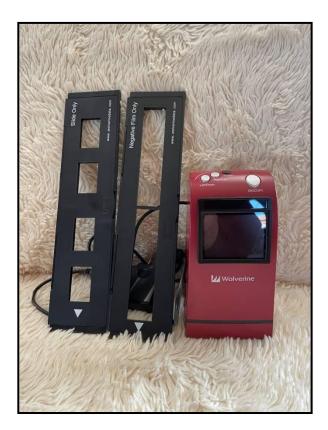

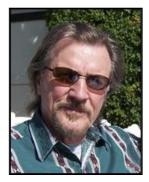

In January the Redlands Camera Club lost one of its most memorable and valued members and a friend to all of us, Wayne (Woody) Wood. Woody loved all aspects of photography, whether on the ground or in the air, and was always getting new and exciting equipment (ooh, okay, toys).

As a consequence, this has left Woody's widow, Meredith, with equipment she can't use. She has asked me to sell Woody's equipment for her and hopes our members will help find good homes for Woody's toys.

The following is the first group of items. The prices listed are negotiable but I feel they are reasonable as they represent a discount below the same or similar items, I saw on Ebay. I believe all are in good working order.

If you would like to provide a home for any of Woody's toys, please contact me at 909-793-9300 Bruce Bonnett

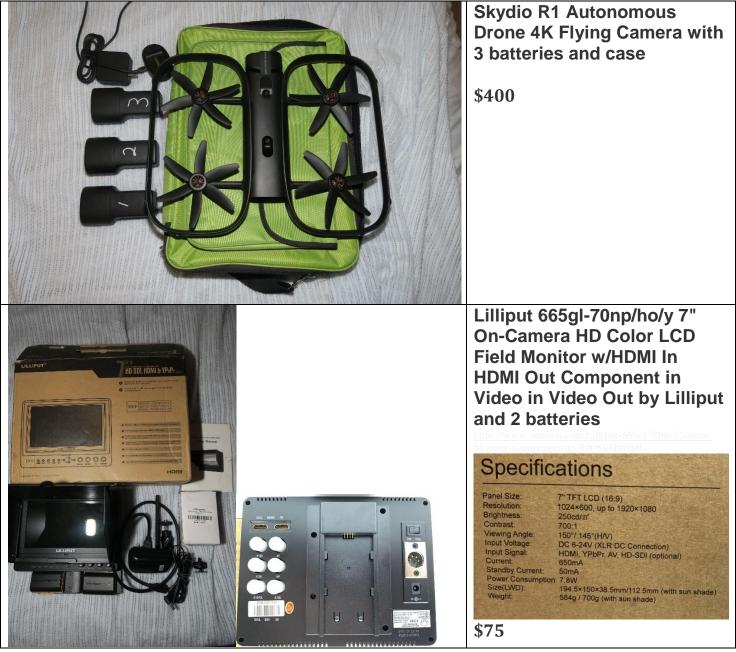

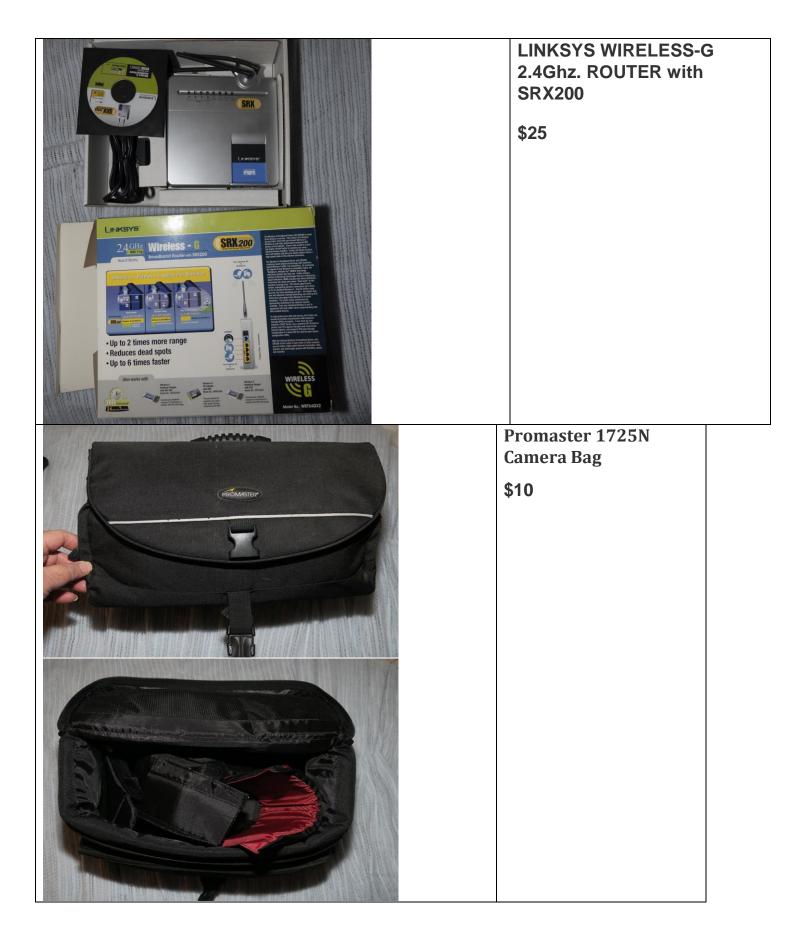

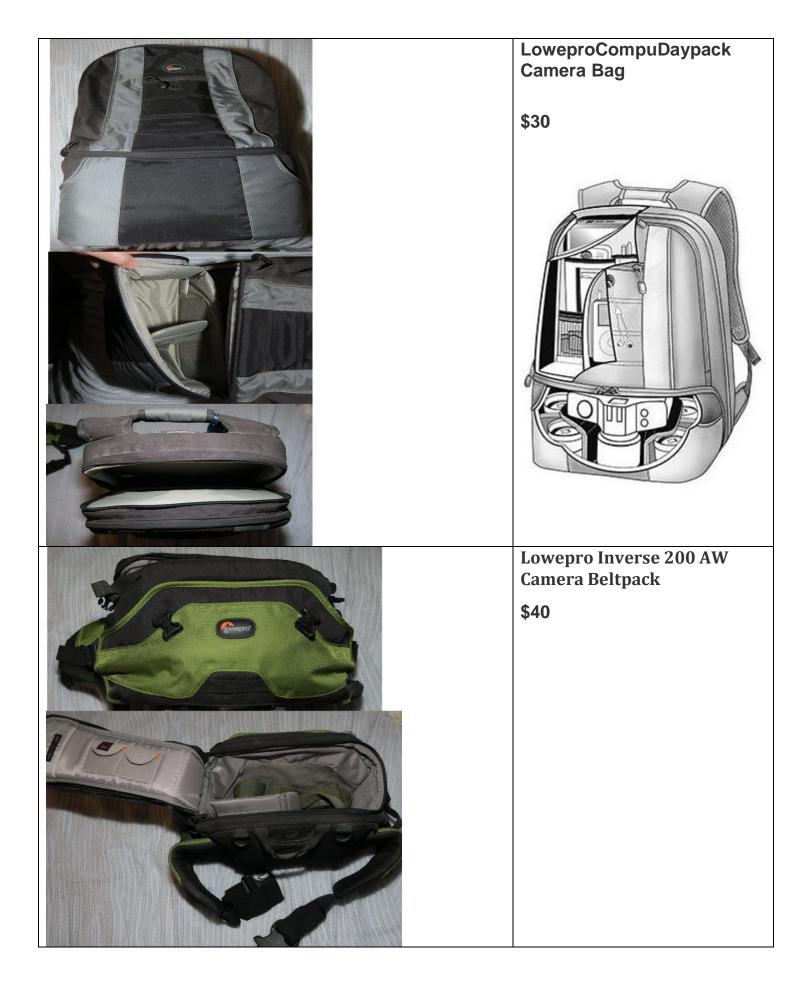

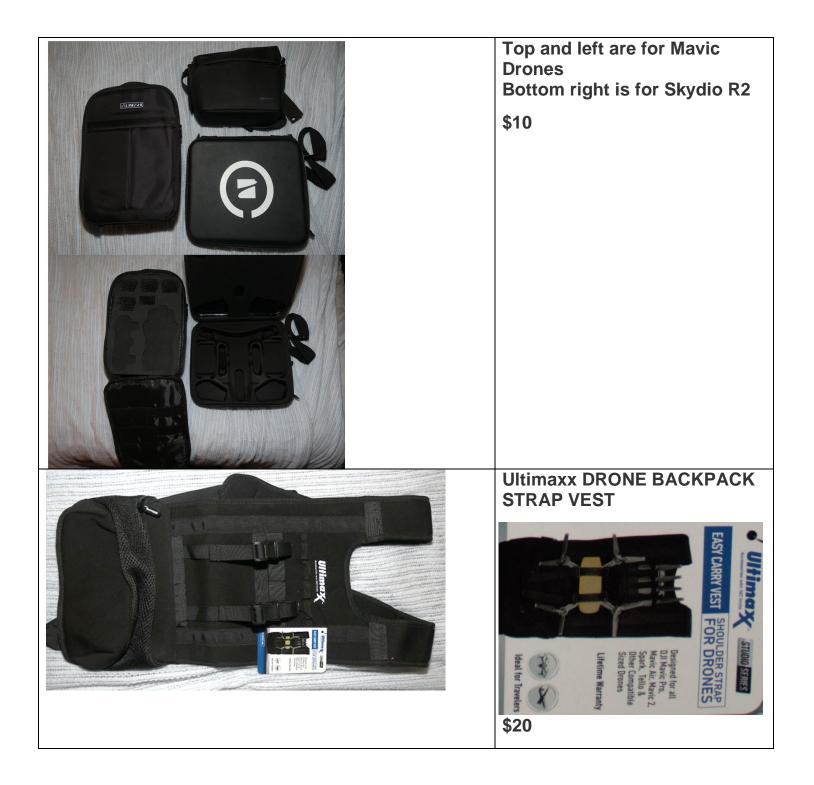

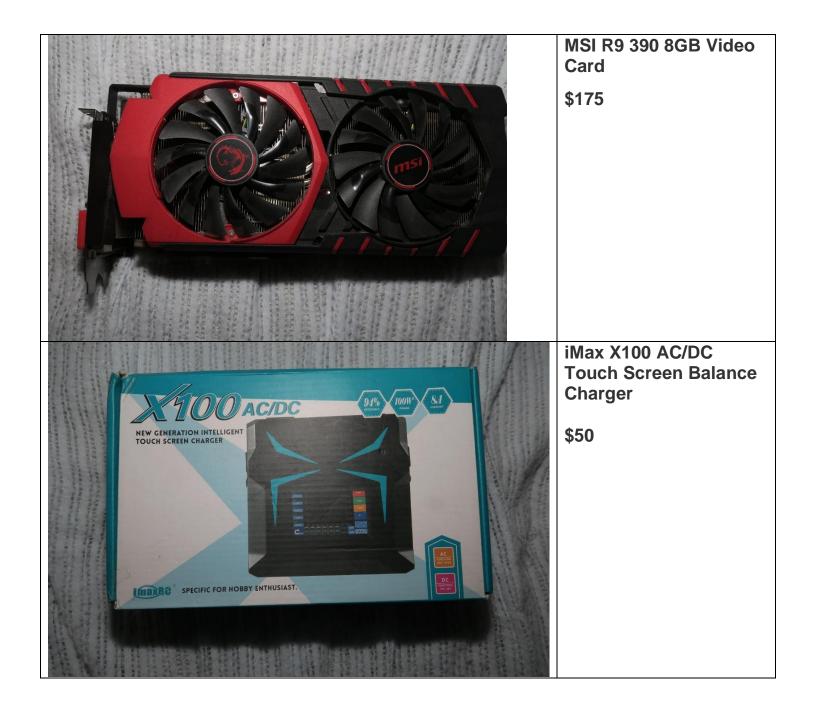

| Corrow | Garmin rv 770 GPS<br>with 6.945" edge-to-<br>edge screen and RV<br>specific features. |
|--------|---------------------------------------------------------------------------------------|
|        | \$300                                                                                 |
|        |                                                                                       |
|        |                                                                                       |
|        |                                                                                       |
|        | GoPro/Action<br>CamsMisc Bag 1<br>\$15                                                |
|        |                                                                                       |
|        |                                                                                       |
|        |                                                                                       |
|        |                                                                                       |
|        |                                                                                       |
|        |                                                                                       |

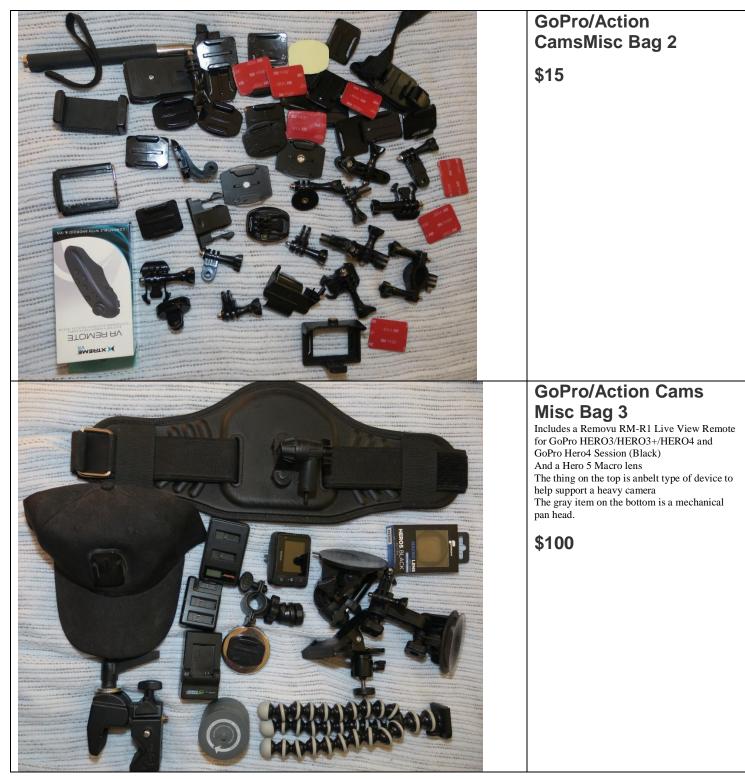

| <text><text><image/><image/></text></text>                               | Pano 5+1 Mark<br>II—Panoramic Photo<br>Head Compatible with<br>GoPro Hero 7/6/5/4/3<br>\$20 |
|--------------------------------------------------------------------------|---------------------------------------------------------------------------------------------|
| SK-EBHO1 Pro                                                             | Sevenoak SK-EBH01<br>Pro Electronic Time<br>Lapse/Panoramic Ball<br>Head                    |
| Specially designed for<br>Action camera<br>Smartphone<br>DSLR around 2kg | \$75                                                                                        |

### Photogram Editor - Debra Dorothy

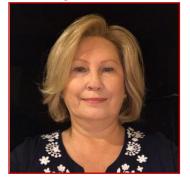

A Note from The Photogram Editor

The theme for the June's Photogram is:

"Altered Reality"

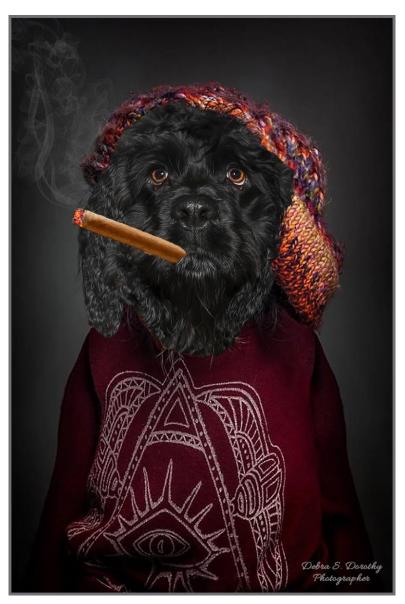

Please send your images to me by May 25<sup>th</sup> to have them included in the June Photogram for all to enjoy.

mailto:debbiedsd.dorothy@gmail.com

Redlands Camera Club P.O. Box 7261 Redlands Ca 92375

http://www.redlandscameraclub.org/

Officers (2020-2021)

President: Russell Trozera – Vice President/Program's: Donald Purdey – Secretary: Deborah Seibly – Treasurer: Rick Strobaugh – Past President: Dave Ficke

Chairs (2020-2021)

Competitions: Carl Detrow – Education/Workshops: Frank Peele – Facebook/Blog: Stan Fry – Field Trips: Pending – Historian: Bruce Bonnett – Hospitality/Events: Pending – Librarian: Michael Graves – Membership: Stephanie Billings – Mentor: Rick Strobaugh – Photogram: Debra Dorothy – Publicity: Stan Fry – S4C: Deborah Seibly – Color Munki: Carl Detrow – Webmaster: Wayne "Woody" Wood/Debra Dorothy – Welcome: Stephanie Billings